Solicitações de Cancelamento e Retificação de Selos e Atos

> Sistema de Arrecadação **Extrajudicial**

## Corregedoria

RIBUNAL DE JUSTICADO ESTADO DO PARÁ

FORE JUDICIARE<br>THEREAL DE JUSTICA DO EST

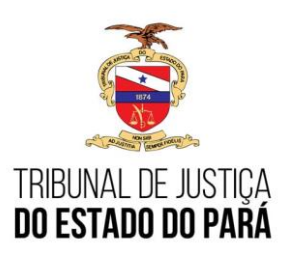

## *Processo Judicial Eletrônico*

Link de acesso ao sistema da CORREGEDORIA:

<https://tjepa-sa14.i.tj.pa.gov.br/extrajudicial/sic/>

- Navegador suportado MOZILA;
- Solicitação de acesso, cadastro, atualização ou senha expirada:

Secretaria de Planejamento - Coordenadoria Geral de Arrecadação Fone: (91) 3205-3225 / 3205-3255 E-mail: [arrecadacao.coordenadoria@tjpa.jus.br](mailto:arrecadacao.coordenadoria@tjpa.jus.br)

O corregedor precisa informar o seu usuário e senha de acesso para logar no Sistema Integrado de Arrecadação Extrajudicial:

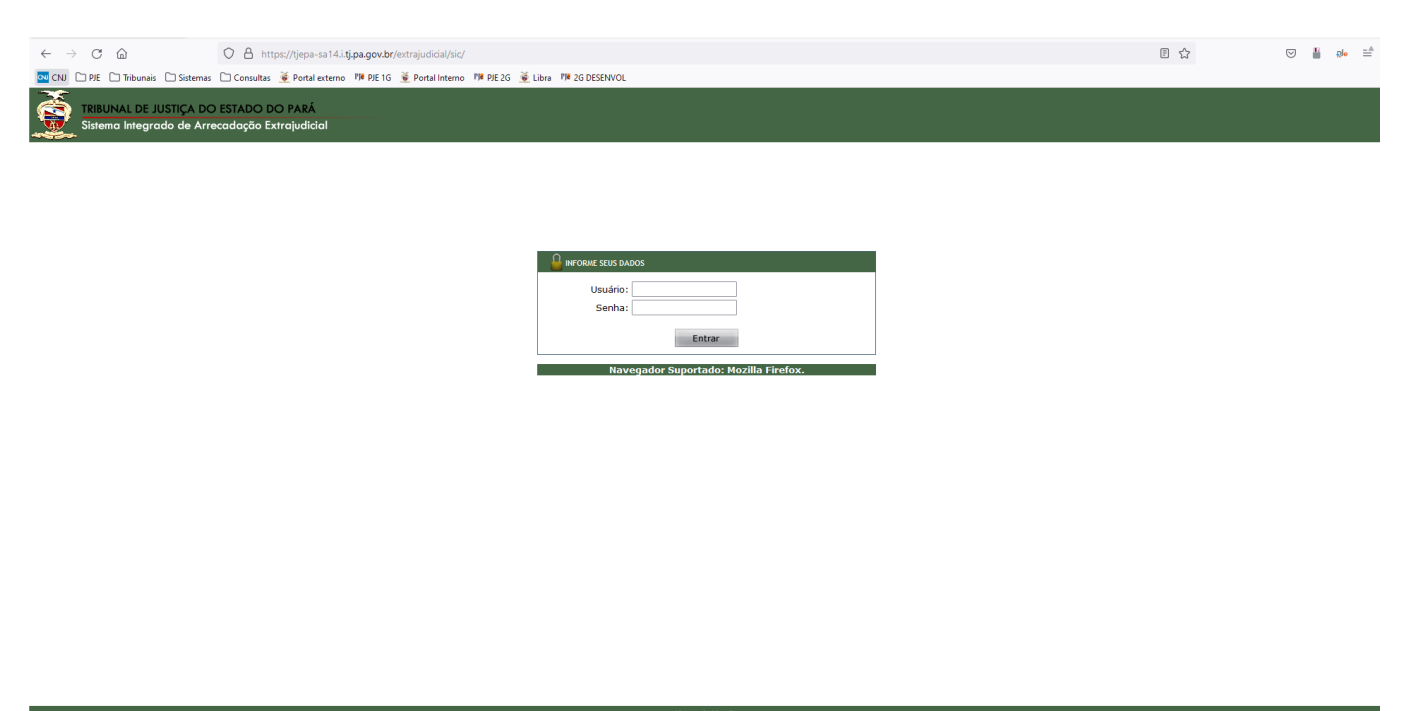

Notas da Versão<br>Copyright © 2013 - TJ/PA - Tirbunal de Justiça do Estado do Pará<br>Ax. Almirante Barroso nº 3089 - Bairro: Souza - CEP:66613-710 - Belém - PA - Contatos - st

A partir da *Tela Inicial* do sistema, o usuário deve selecionar no menu superior: *Corregedoria > Gerenciamento de Solicitações*

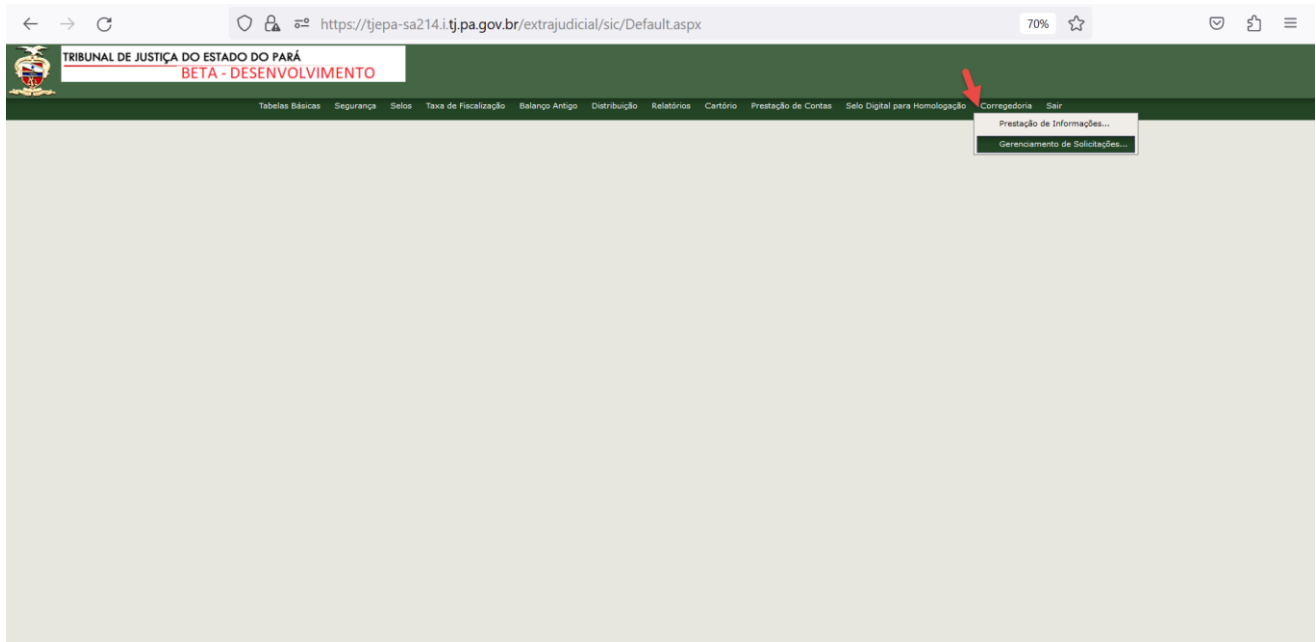

Na *Lista de Solicitações de Retificação e Cancelamento de Selo ou Ato*, o corregedor poderá visualizar em lista as solicitações abertas pelos cartorários. Também será possível filtrá-las a partir dos seguintes **filtros**: *Comarca, Serventia Extrajudicial, Tipo de Solicitação, Situação e por Período:*

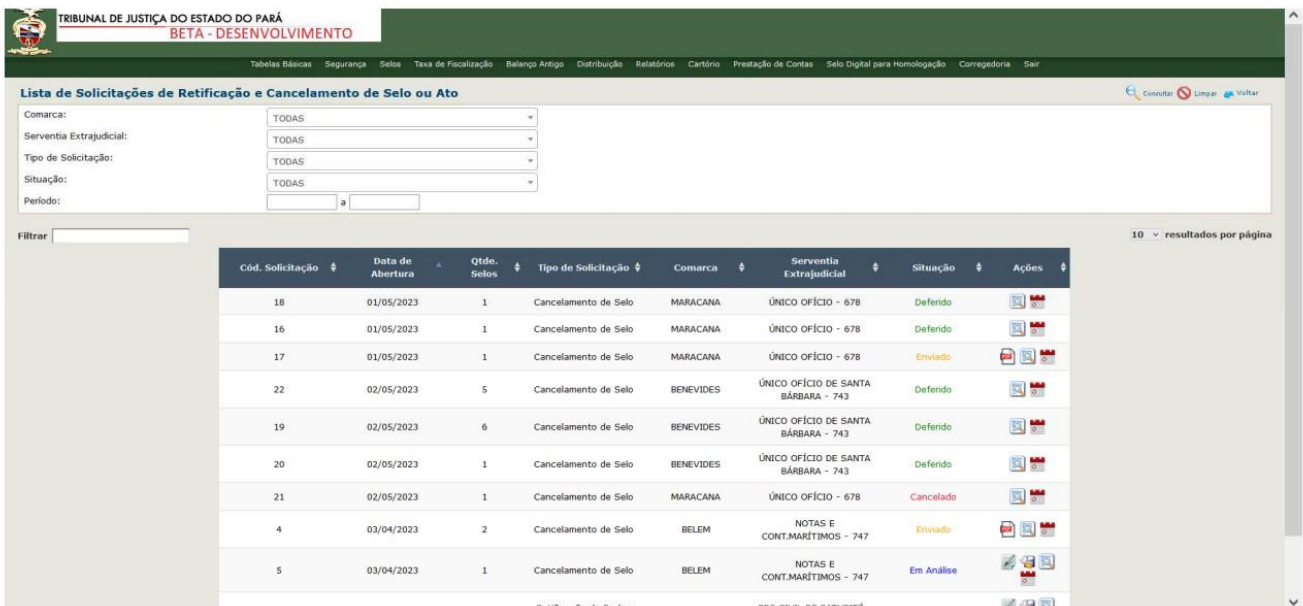

A partir da lista de solicitações, estarão disponíveis algumas **ações** para o corregedor.

As ações estarão disponíveis de acordo com a *situação* em que a solicitação se encontra.

A ação **Gerar PDF para PJE Cor** estará disponível quando a situação da solicitação for *Enviado*:

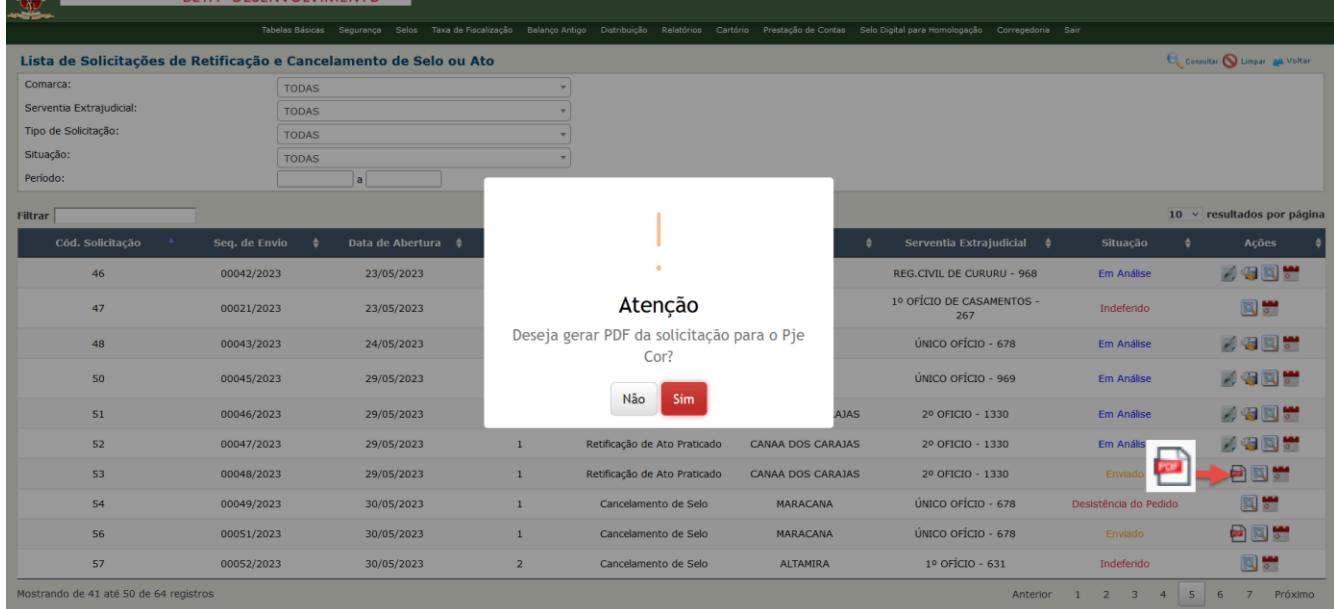

Após gerar o PDF, é necessário que o corregedor informe o *Nº do processo no Pje Cor*. Apenas após esta informação, será possível seguir com os trâmites necessários da solicitação:

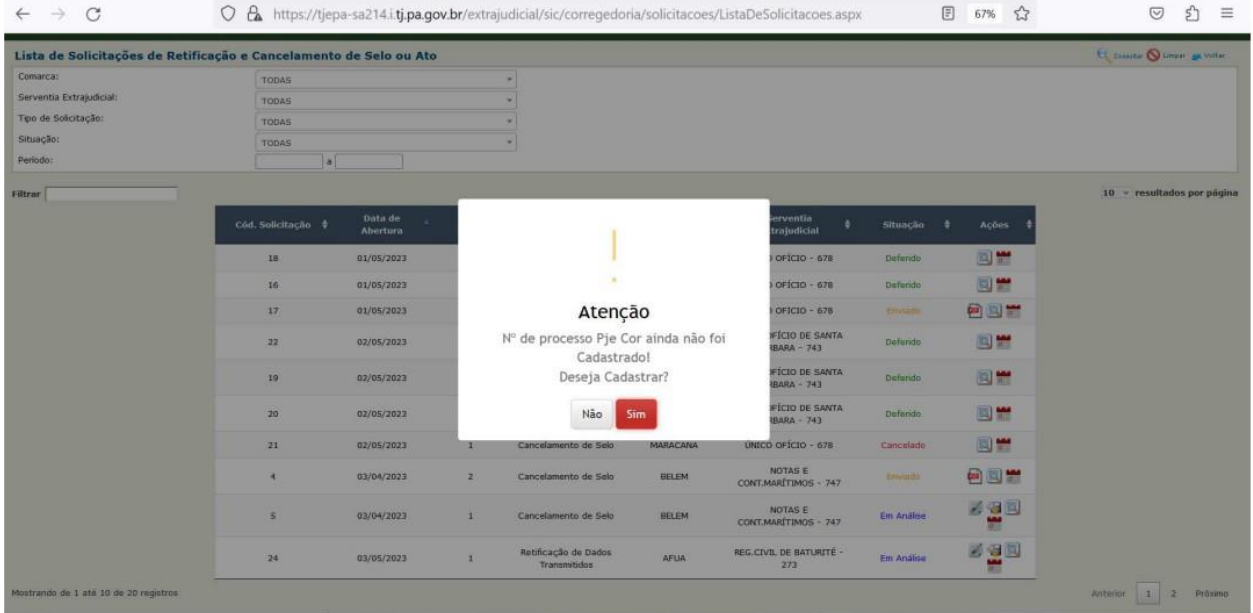

O Nº do Processo no PJE Core também pode ser adicionado a partir do ícone abaixo:

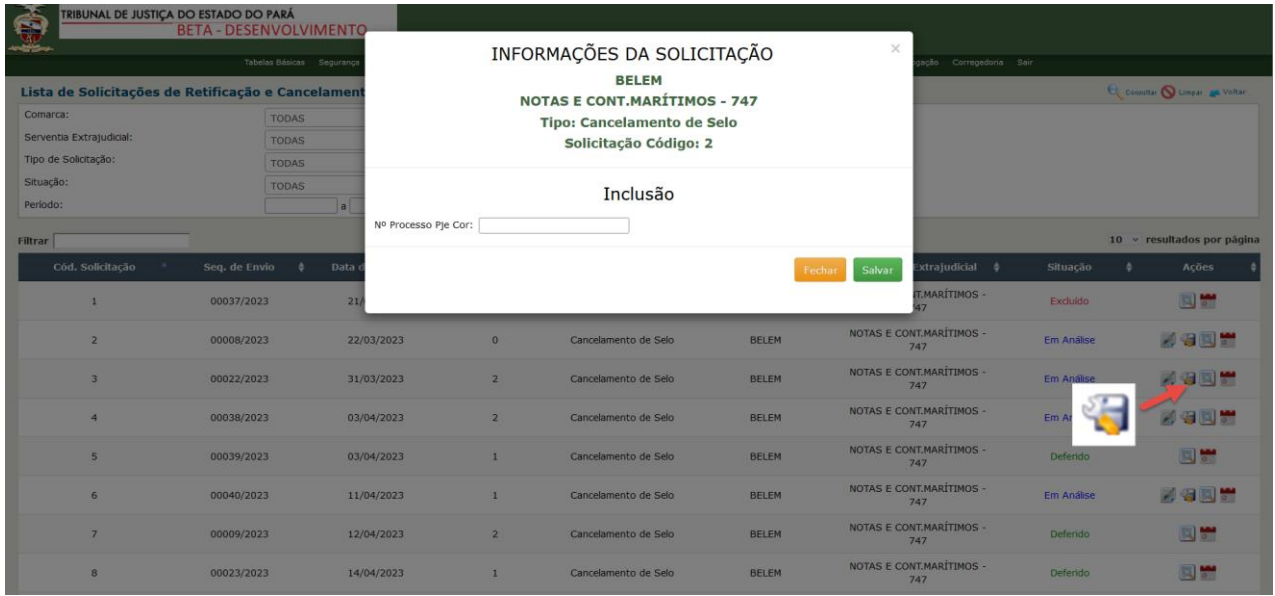

A ação de **Detalhamento da Solicitação** exibe em lista o(s) selo(s) da solicitação, a observação descrita pelo cartorário e os respectivos anexos da solicitação:

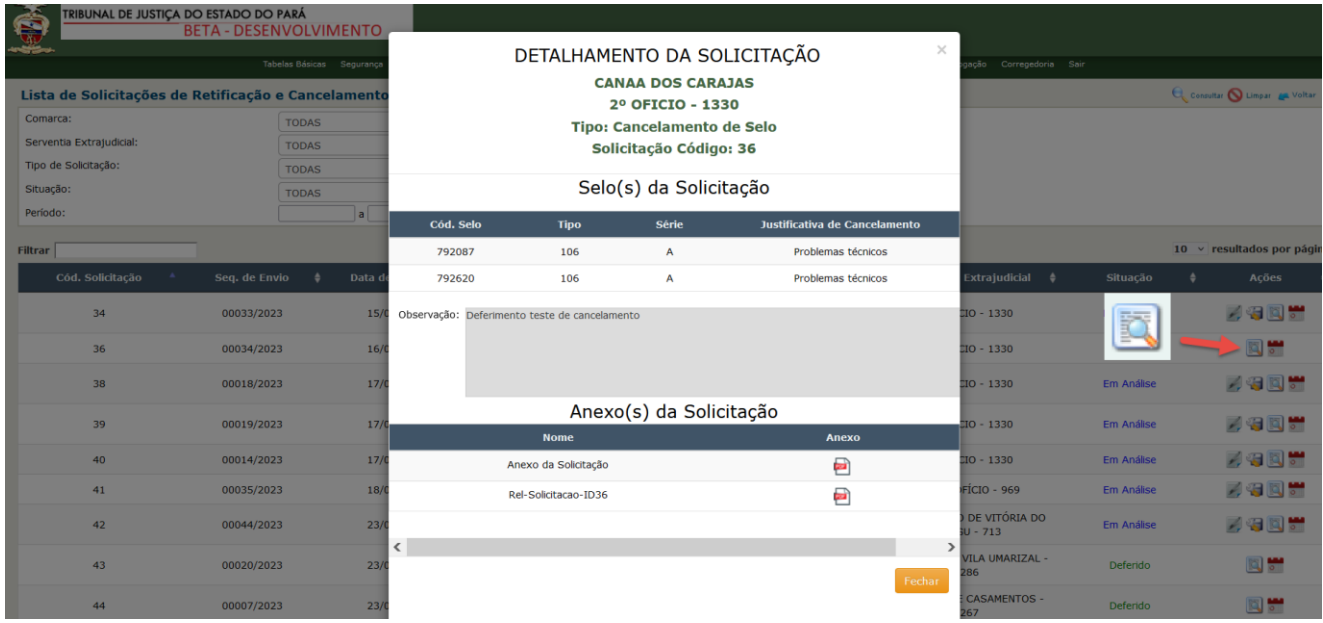

Ao clicar no ícone de **Informações da Solicitação,** estará disponível o histórico da solicitação, com todos os registros de trâmites, observações, anexos, entre outros:

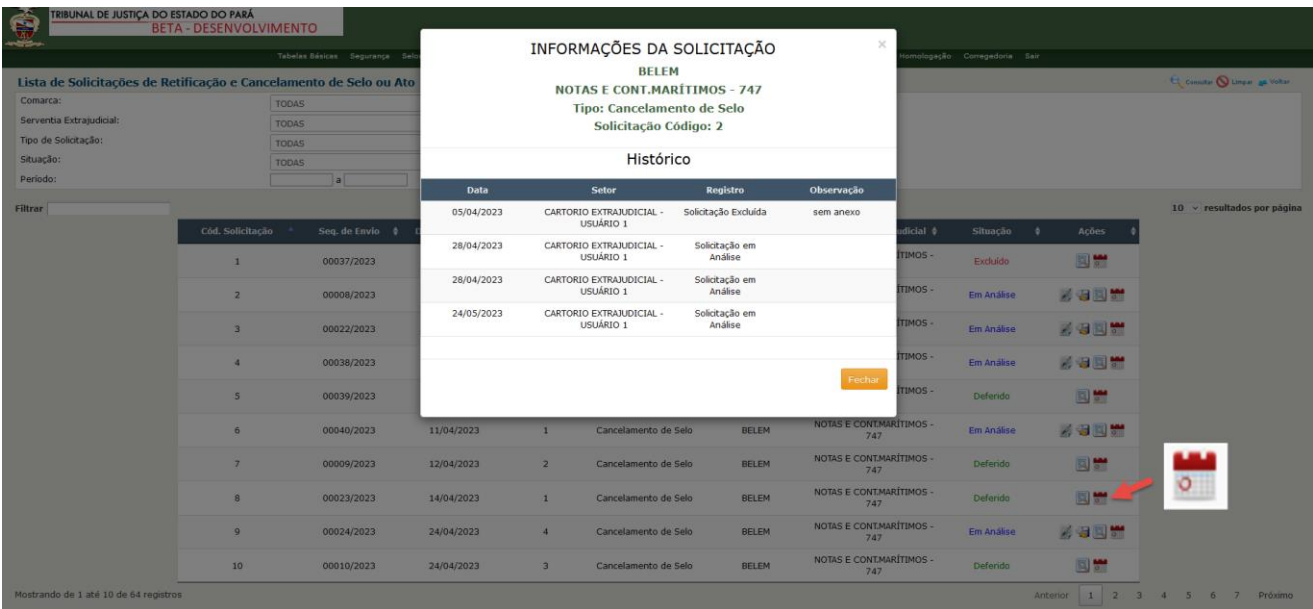

Para que seja gerado o **Parecer da Corregedoria**, o corregedor deve clicar no ícone destacado na imagem abaixo. Dessa forma, a situação da solicitação poderá ser atualizada para: *Deferido, Indeferido ou Desistência do Pedido*:

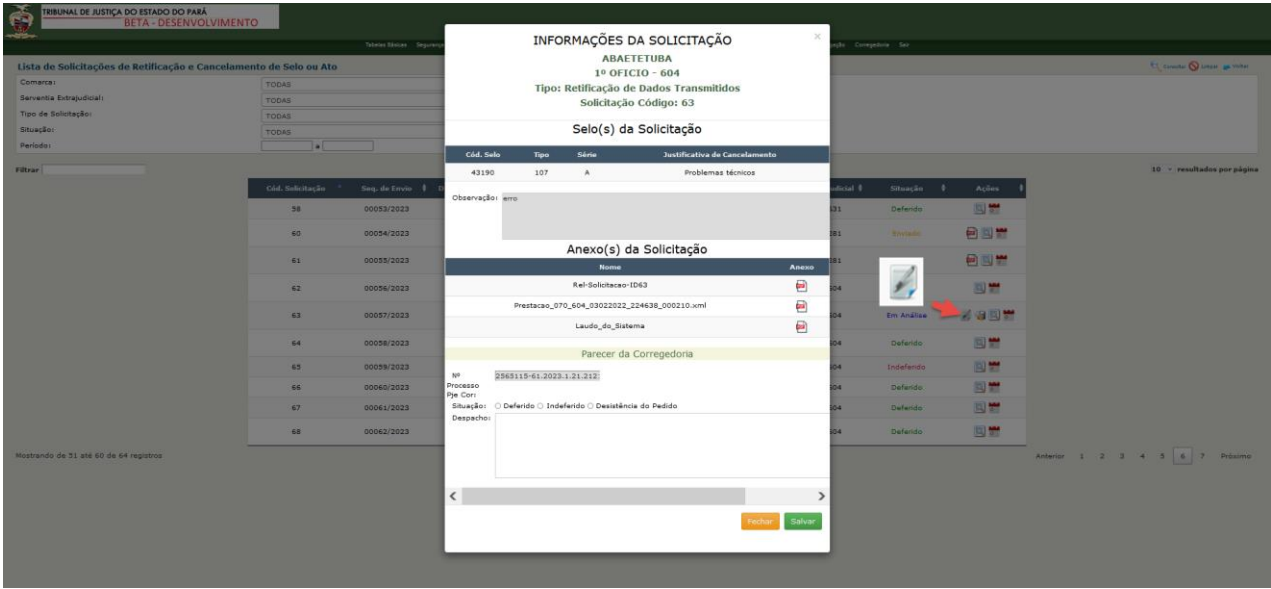

Ao se escolher o *deferimento de solicitação*, o sistema automaticamente cancelará os selos para solicitações de cancelamento e atualizará o selo, bem como a prestação de contas do cartório para solicitações de retificação. Ao se escolher indeferido ou desistência do pedido, apenas a solicitação tem o status atualizado, os selos e a prestação de contas permanecem inalteradas.